# Ahora es más rápida y sencilla NUEVA MATRÍCULA EN LÍNEA

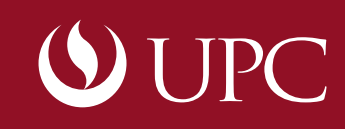

# NUEVA MATRÍCULA EN LÍNEA

*¿Te pone nervioso la inscripción en línea, el ordenar tu horario y tener la posibilidad de que te quedes sin cupo en los cursos que deseas llevar?*

*¿Estás cansado de que, incluso cuando ya estabas inscrito en un curso, puedan desplazarte de este para darle cupo a alguien con mejor promedio ponderado?*

*¿Te complica tener que esperar hasta el último minuto de la inscripción en línea para saber si el horario que elegiste se quedará así o si tendrás que seguir escogiendo entre otras opciones?*

#### *Te presentamos la nueva MATRÍCULA EN LÍNEA.*

*Con este nuevo proceso de matrícula, a partir del turno asignado de acuerdo con tu promedio ponderado, podrás seleccionar tus cursos y horarios, luego, una vez que presiones el botón GRABAR, tu matrícula quedará registrada y no podrás ser desplazado por otro alumno. Realiza tu matrícula a tiempo.*

siguientes acciones que te servirán para que tu matrícula sea exitosa.

*Este proceso es mucho más corto y fácil. Solo debes seguir los siguientes pasos:*

esté vigente.

## ¿CÓMO ME MATRICULO?

#### Previo a la matrícula en línea

#### **Días antes a la matrícula debes:**

- Asegurarte de no tener deudas con la Universidad. • Confirmar que tu cuenta para ingresar a la intranet no esté bloqueada y que tu contraseña
- Ingresa al aplicativo **Consulta de cursos hábiles**

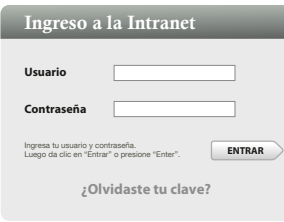

#### a) Verifica que tienes habilitadas las asignaturas que te corresponden:

• Revisa el plan curricular de tu carrera, en la opción **Plan curricular** de tu intranet, para que sepas qué asignaturas deben estar habilitadas para ti.

#### b) Elabora horarios alternativos:

A partir de la fecha de publicación de horarios, podrás elaborar horarios alternativos con ayuda del aplicativo **Consulta de cursos hábiles**, de modo que cuando inicie el proceso de **Matrícula en línea** ya tengas una idea de los cursos y horarios a elegir.

 $\bigcup$  [  $\bigcap$ 

### Matrícula en línea

Verifica desde cuándo y desde qué hora (turno de acceso) podrás ingresar al aplicativo **Matrícula en Línea**

**D L M M J V S**

Puedes consultar el turno de acceso al aplicativo de **Matrícula en línea** revisando la notificación respectiva en tu correo electrónico de alumno o al intentar ingresar al aplicativo de **Matrícula en línea**. Este te mostrará el turno correspondiente o simplemente te dejará ingresar si estás dentro de tu turno.

Ingresa al aplicativo **Consulta de cursos hábiles**, disponible en tu intranet, para realizar las

El turno de acceso al aplicativo de **Matrícula en línea** es generado considerando tus calificaciones registradas hasta el momento. A mayor promedio ponderado, mayor probabilidad de obtener los primeros turnos de acceso al aplicativo de **Matrícula en línea**.

Ingresa al aplicativo **Matrícula en Línea** y selecciona los cursos y horarios en los que deseas matricularte y presiona el botón **GRABAR**

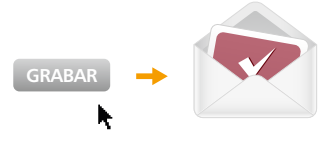

Una vez que termines la selección de cursos y horarios, presiona el botón **GRABAR**. Tu matricula quedará grabada únicamente si el sistema te muestra el mensaje *"Se grabaron satisfactoriamente las asignaturas seleccionadas"*.

Ten en cuenta que una sección debe tener un mínimo de alumnos matriculados para que no sea cerrada.

Podrás realizar modificaciones en la selección que has realizado mientras el aplicativo **Matrícula en línea** esté habilitado. Cada vez que presiones el botón **GRABAR,** recibirás un correo con el resultado de tu matrícula.

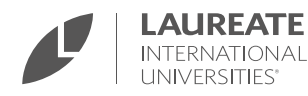